# **Anthropometric Measurement Interface Demonstration Guide**

## **Contents**

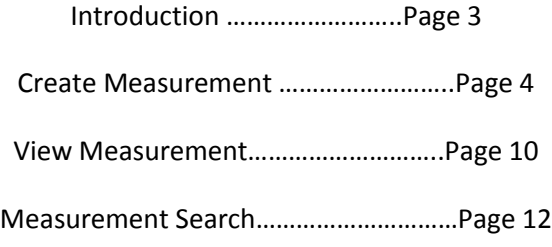

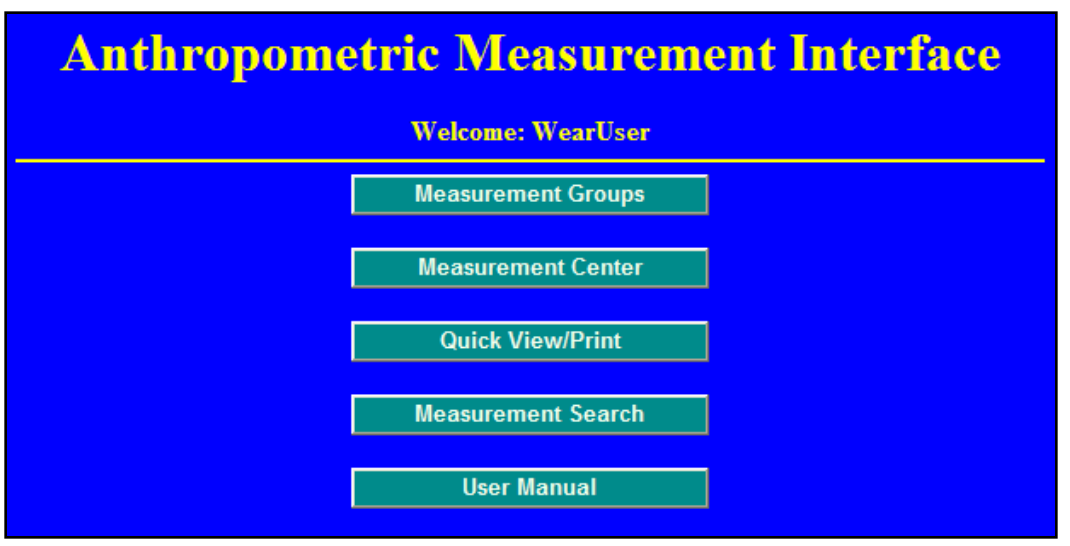

**Figure 1 – AMI Main Menu**

**Introduction**: The Anthropometric Measurement Interface (AMI) is a web-based software tool whose main goal is to facilitate collaboration and data sharing between anthropometric researchers across the globe. The intent of AMI is for researchers to enter descriptions of the measurements they take in various anthropometric studies using the standard measurement XML schema. AMI allows users to:

- **1.** Plan measurements for a future study based on previous methods
- **2.** Compare their measurement methods to others
- **3.** Search for similar measurements taken by others to perhaps expand their datasets.

By using AMI, determining similarity of a measurement is made much easier. Instead of reading a description of how the measurement was taken, differences can be highlighted easily, through use of the standardized XML. For example, if you are interested in the height of a seated person. If a measurement is taken in France in the same exact manner as one taken in the United States, except for the clothing worn by the subjects during the measurement, is it the same measurement? That is for you, the AMI user to decide. However, AMI will make your decision easier by highlighting the differences.

Note: For purposes of this demo, certain capabilities (including save ability) have been disabled. To obtain a full version, you must register for a free account at [http://wear.istdayton.com](http://wear.istdayton.com/)

#### **Create Measurement**: Navigation: Main Menu/Measurement Center/Add New Measurement

An AMI 'measurement' consists of 4 main components: Measurement Description, Body Posture, Instrument, and Clothing. Each of these components are defined independently and combined to form a 'measurement.' When creating a measurement, the Quick View/Edit box (Figure 2) at the top displays the name of each of the chosen options the 4 measurement components. From this box you can choose a pre-existing definition for a particular component, or in the box below, you click a tab for the corresponding aspect.

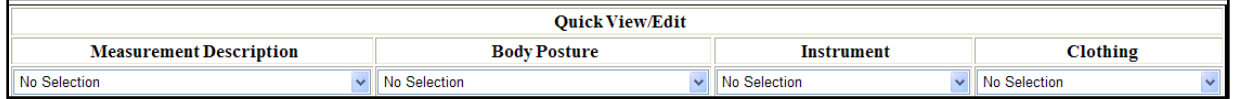

**Figure 2 – Measurement Creator Quick View Box**

Measurement Description - The main portion of a measurement is in the 'Measurement Description' Component. In this section, you describe the actual procedure of the measurement. This includes landmarks, reference planes, body segments, etc.

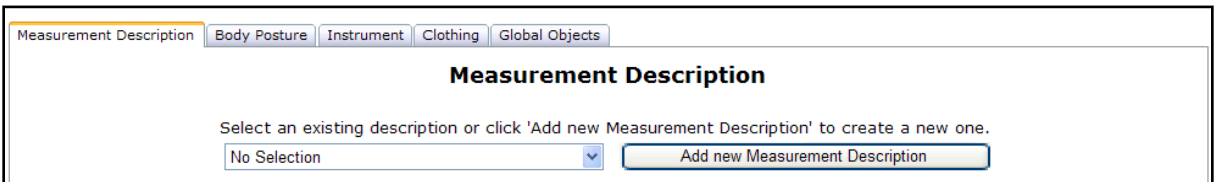

**Figure 3 – Measurement Description Tab**

- 1. To add a new measurement description component, click the 'Add New' button within the 'Measurement Description' tab (Figure 3). It is possible that another AMI user (or even yourself) has defined your measurement before. In that case, select the measurement from the drop down list to the left.
- 2. Select the appropriate category for the measurement (usually distance) from the drop down list.
- 3. Select appropriate values for each of the attributes. If unsure of what an attribute means, click the attribute label and a box will pop up with a description (Figure 4).
- 4. To include landmarks in the description, check the box next to 'Related Landmarks'. This will populate additional options.
- 5. Once complete, give the Measurement Description a name and click the 'Save' button (if you have appropriate privileges.)

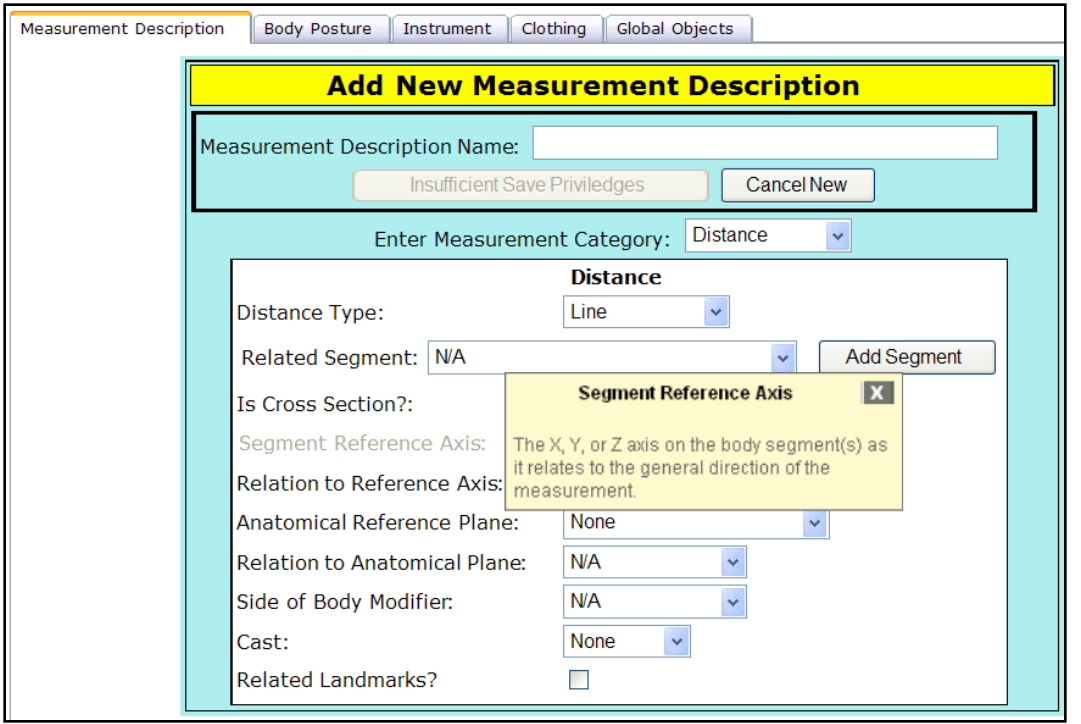

**Figure 4 – Add Measurement Description dialog. (Pop-up box illustrated)**

Body Posture – This component describes the posture of the subject being measured. Users are permitted to describe the overall posture (standing, sitting) and breath type, as well as details about specific body part poses (arm, hand, foot, etc)

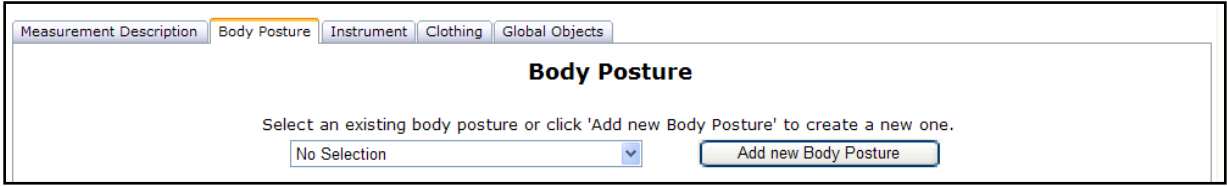

**Figure 5 – Body Posture Tab**

- 1. To add a new body posture component, click the 'Add New' button within the 'Body Posture' tab (Figure 5). It is possible that another AMI user (or even yourself) has defined this posture before. In that case, select the posture from the drop down list to the left.
- 2. Select the appropriate posture values for the measurement.
- 3. To further define a value for a specific body part, check the box left of the body part label. (Figure 6).

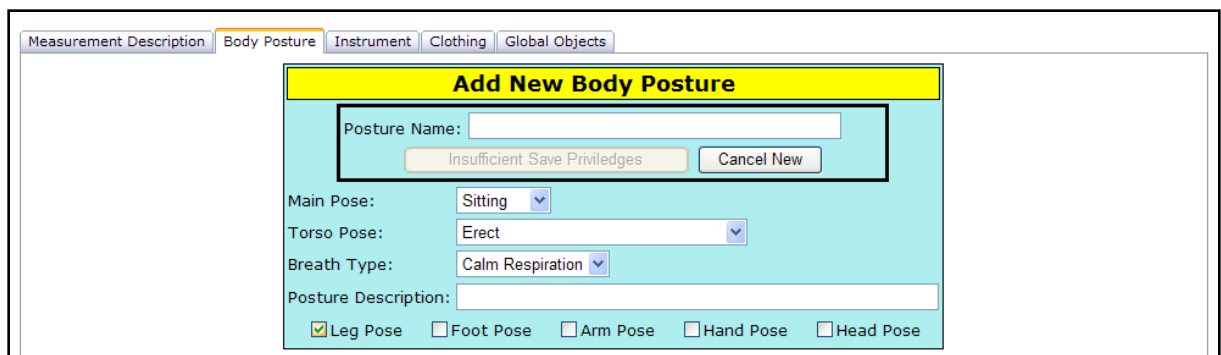

**Figure 6 – Add Body Posture Dialog**

- 4. You can now add a new leg pose, or you can select a pre-existing one. To add a new one, click the 'Add New Pose' button (Figure 7).
- 5. Select appropriate options, then click the 'Save' button (if you have appropriate privileges.)
- 6. Once complete, give the Body Posture a name and click the 'Save' button (if you have appropriate privileges.)

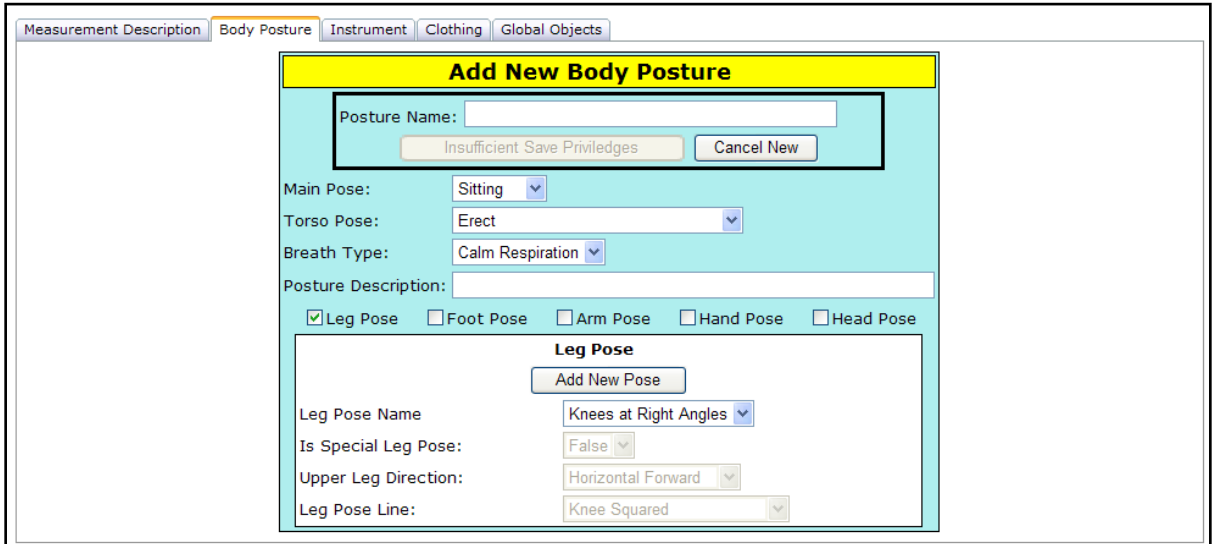

**Figure 7 – Leg Pose Dialog**

Instrument – This component describes the instrument used to perform the measurement. It could be an anthropometer, a caliper, or even a scanner.

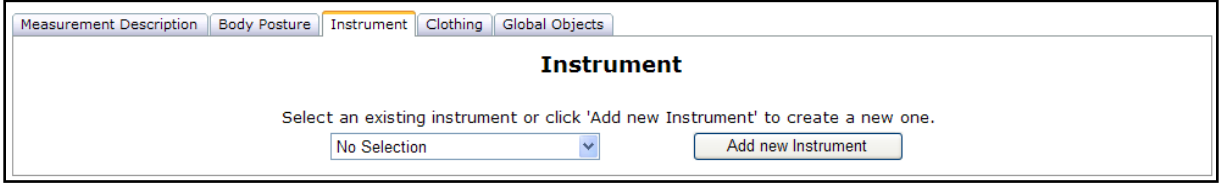

**Figure 8 – Instrument Tab**

- 1. To add a new instrument component, click the 'Add New' button within the 'Instrument' tab (Figure 8). It is possible that another AMI user (or even yourself) has defined this instrument before. In that case, select the instrument from the drop down list to the left.
- 2. Select the category of the instrument. Based on this selection, different options will become visible in the dialog (Figure 9).
- 3. Once complete, give the Instrument a name and click the 'Save' button (if you have appropriate privileges.)

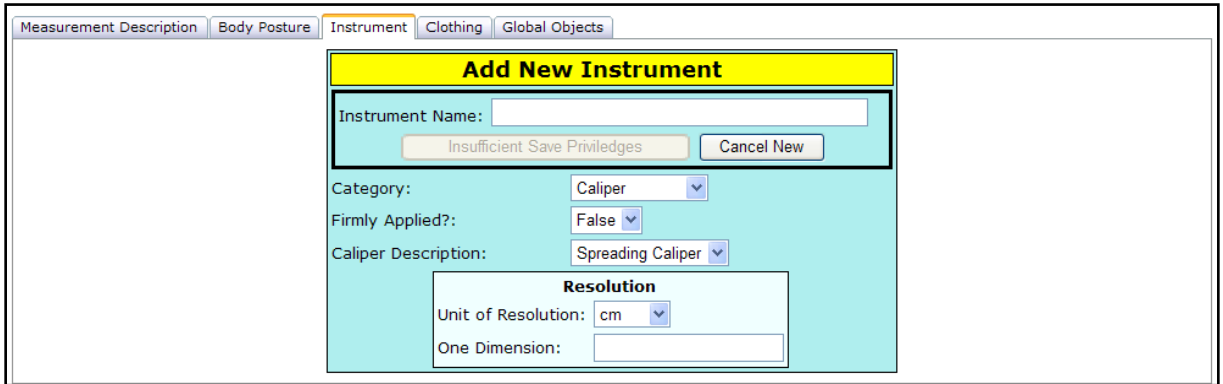

**Figure 9 – Instrument Dialog**

Clothing – This component describes the clothing by the subject during the measurement.

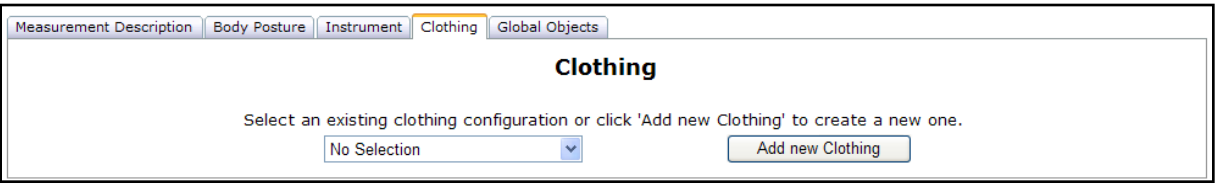

**Figure 10 – Clothing Tab**

- 1. To add a new clothing component, click the 'Add New' button within the 'Clothing' tab (Figure 10). It is possible that another AMI user (or even yourself) has defined this clothing before. In that case, select the clothing from the drop down list to the left.
- 2. Select the appropriate clothing worn for each part of the body (Figure 11). It is not required that there will be a value for each portion.
- 3. Once complete, give the Clothing a name and click the 'Save' button (if you have appropriate privileges.)

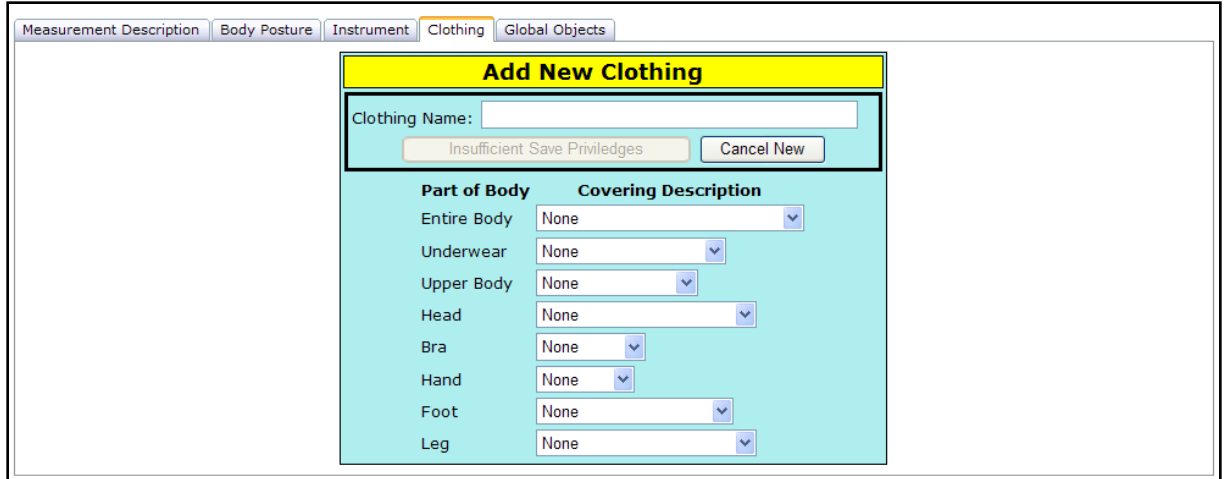

**Figure 11 – Clothing Dialog**

After selecting (or creating) the desired components, you can click the 'Output to XML' button, to view an XML file of the (so far) unsaved measurement (Figure 12).

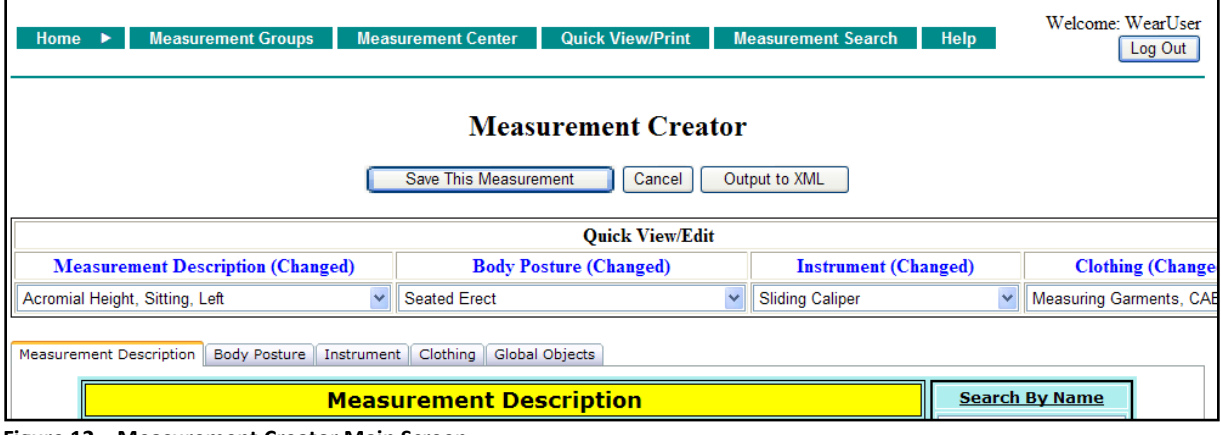

**Figure 12 – Measurement Creator Main Screen**

#### Finishing up

- 1. When finished, click the 'Save this Measurement' button at the top to open the save dialog box (Figure 13).
- 2. At this point, AMI assigns a name to the measurement (this is not changeable). If desired, an alternate name can be assigned.
- 3. The measurement can be also associated with a particular survey.
- **4.** Once complete, click the 'Save' button (if you have appropriate privileges.)

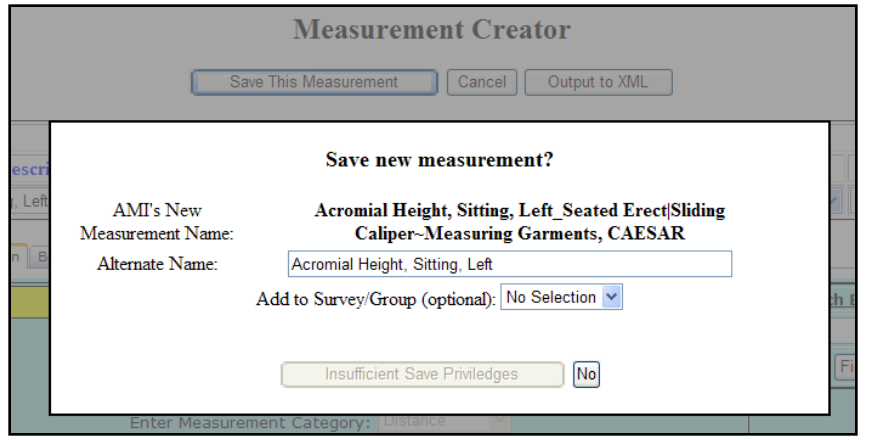

**Figure 13 – Measurement Creator Save Dialog Box**

**View a Measurement**: Navigation: Main Menu/Measurement Center/View Measurement

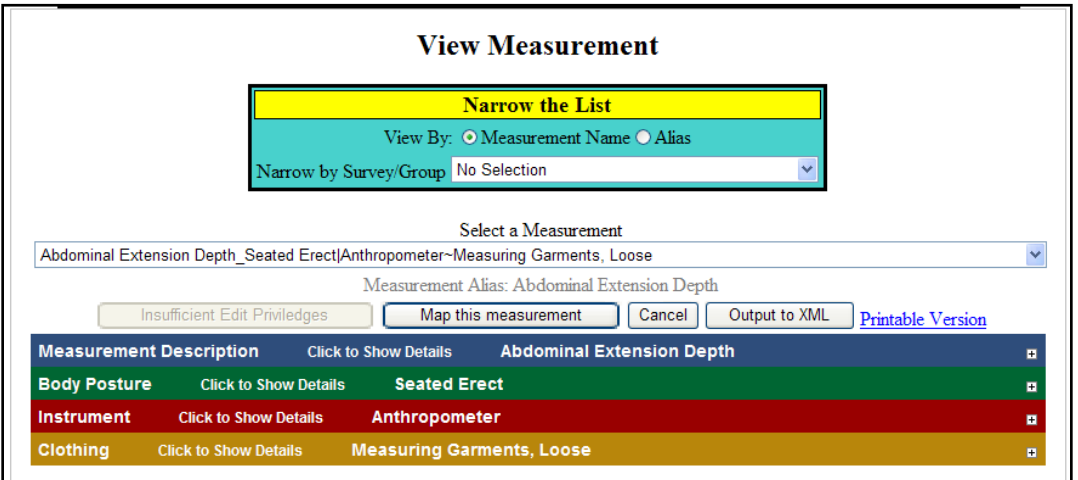

**Figure 14 – View Measurement Page**

Narrowing the List - All of the AMI measurements are listed in the drop down list. To make the list smaller, you can display only the measurements in a particular survey by selecting the survey from the blue box above (Figure 14). Here, you can also display the condensed name of the measurements by selecting the Alias button.

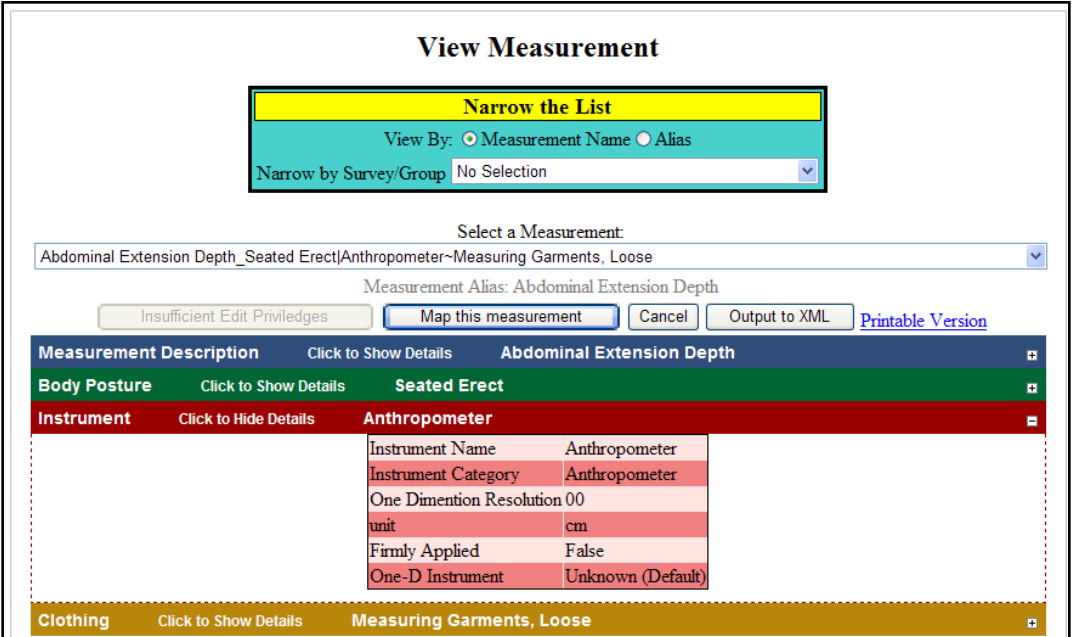

**Figure 15 – View Measurement Page. Instrument Panel expanded**

Options - When a measurement is selected, colored panels are displayed below. Click anywhere on the panel to display the details of that particular aspect (Figure 15). In addition to viewing the measurement, from this page, several other functions can be performed including:

- 1. Display a printable version
- 2. Output an XML file of the selected measurement
- 3. If you have created a Measurement Group, you could map the currently viewed measurement to a measurement. This is beyond the scope of this demo.
- 4. Edit the measurement button (if you have appropriate privileges.)

### **Measurement Search**: Navigation: Main Menu/Measurement Search

Define your search: The four main components of a measurement are listed next to checkboxes. To include a component in your query, check the box to the left of it. This will introduce a tab to the box below.

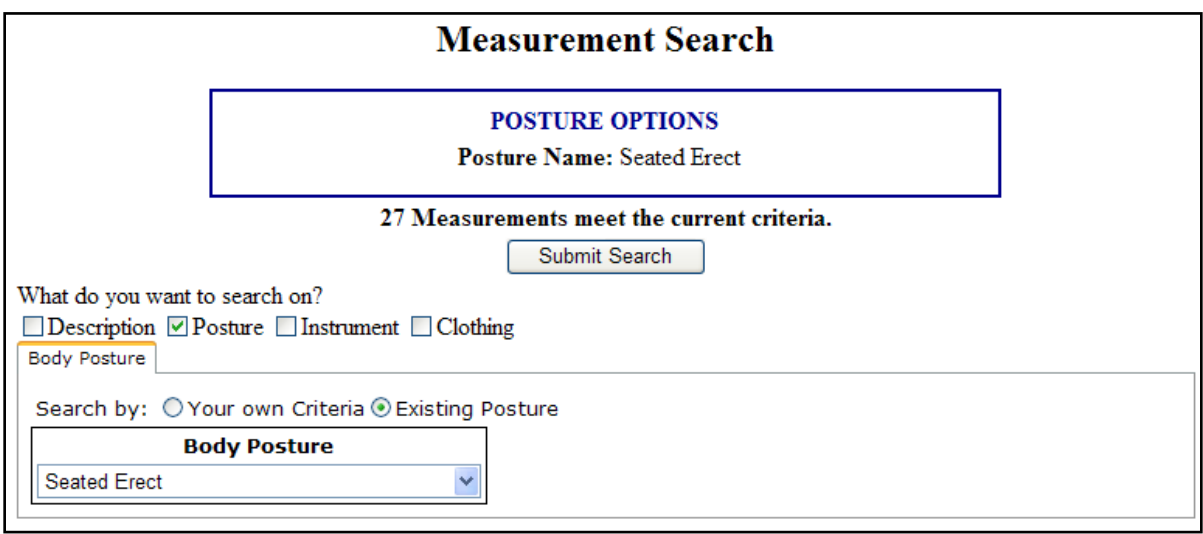

**Figure 16 – Measurement Search. Existing Posture.**

You can search by an existing Posture (for example) (Figure 16) or you can create your own (Figure 17). This is achieved by choosing the appropriate 'Search By' radio button at the top of the tabbed window. When creating your own criteria, check the box to the left of the aspect to activate the control then make a choice. Notice that whenever a new attribute is specified, the page is refreshed with the number of measurements currently in AMI that meet the current search criteria.

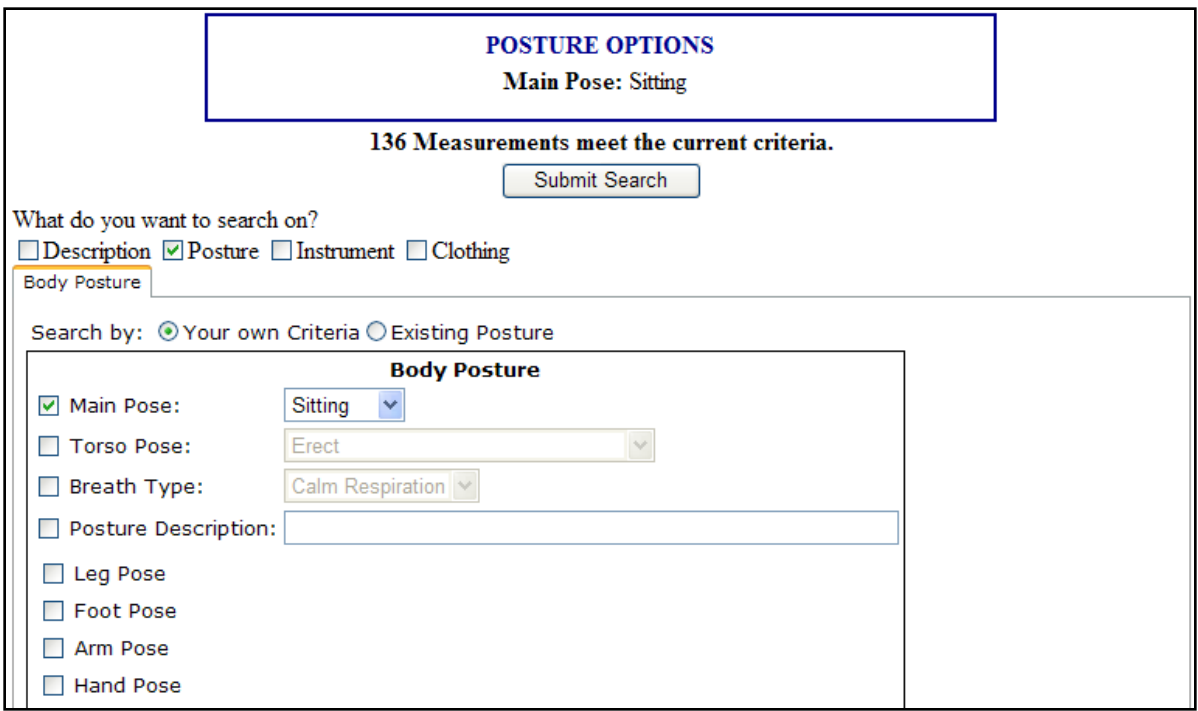

**Figure 17 – Measurement Search. User Defined**

When satisfied, click 'Submit Search' to return all AMI measurements that meet your criteria (Figure 18). AMI returns the name of all matching measurements as well as a summary of your search criteria. Click a particular measurement name to view the description.

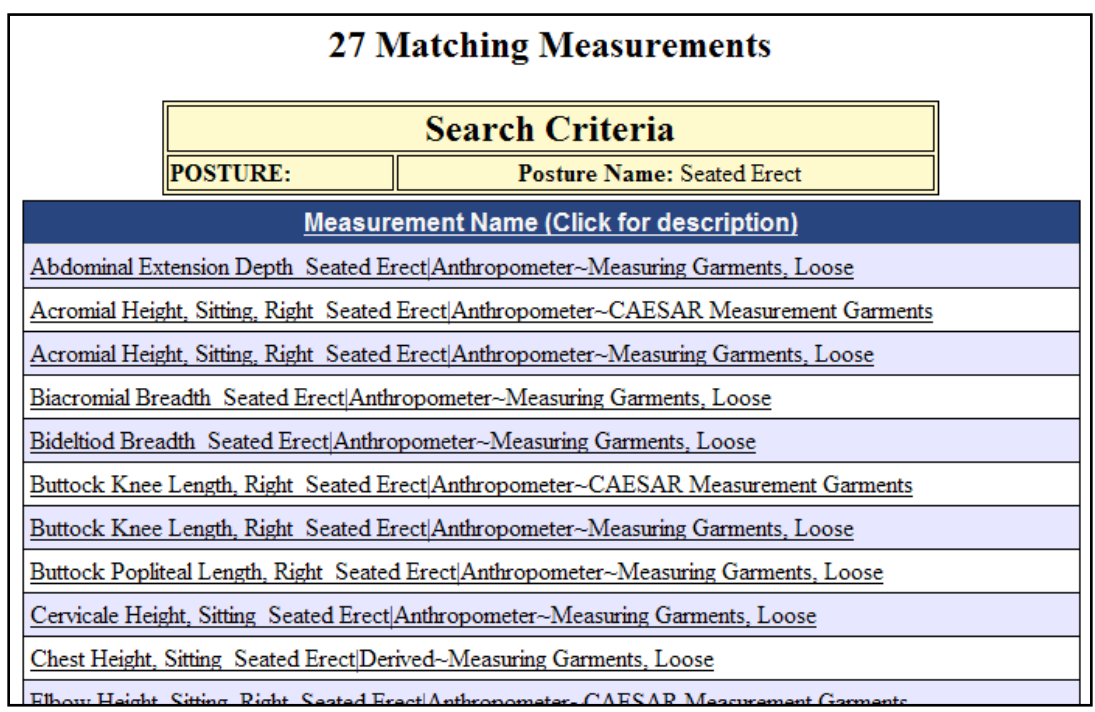

**Figure 18 – Search Results**